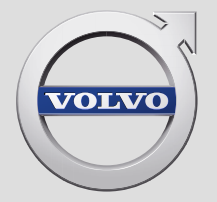

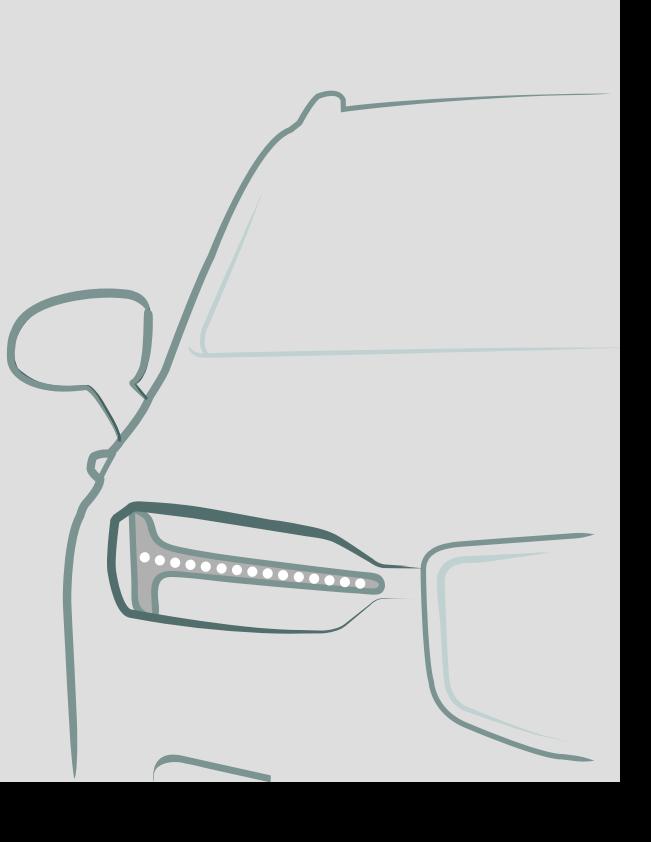

SENSUS NAVIGATION

## SENSUS NAVIGATION

Sensus Navigation uydu tabanlı bir trafik bilgileri ve rota navigasyon sistemidir.

Ürünümüzü daha da geliştirmek için sürekli yeni çalışmalar yapılmaktadır. Modifikasyonlar ekteki bu bilgilerin, tanımların ve resimlerin araçtaki ekipmanlardan farklı olabileceği anlamına gelir. Önceden bildirimde bulunmadan değişiklik yapma hakkımızı saklı tutarız.

# **İCİNDEKİLER**

## **NAVİGASYON**

Navigasyon sistemini\* etkinleştirmek ve devre dışı bırakmak

[4](#page-5-0)

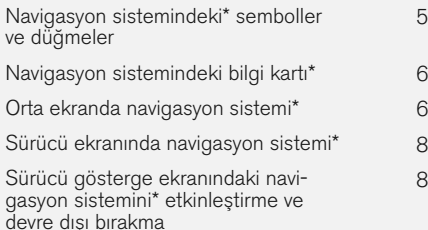

Baş üstü ekranındaki\* Navigasyon sistemi\*

Navigasyon sistemini\* ses tanıma ile kontrol edin

Doğrudan harita üzerinde ara varış noktası tanımlama

Bir adresle varış noktası tanımlama [11](#page-12-0)

Serbest metinle aramayla varış noktası tanımlama

İlgi çekici nokta ile varış noktasını belirleme

En Yeni/Favoriler/Kütüphane ile varış noktası tanımlama Send to Car ile varış noktası belirleme Seyahat programı

Seyahat planını düzenle veya sil [16](#page-17-0)

Seyahat planını göster

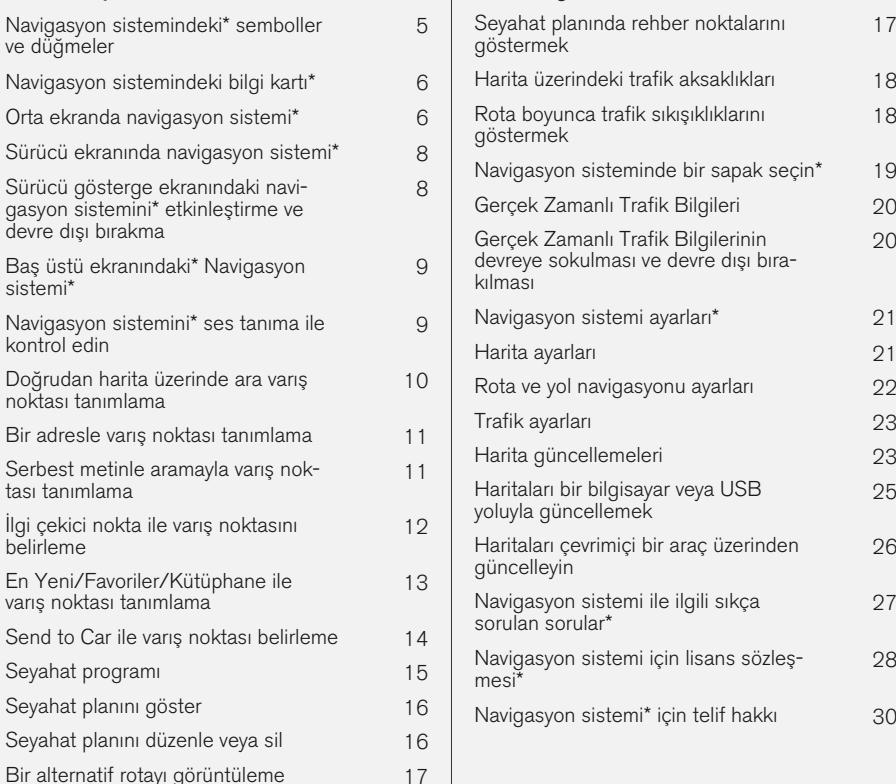

Bir rota boyunca POI'leri(ilgi çekici

noktaları)göstermek

## ALFABETİK İNDEKS

Alfabetik İndeks 31

[17](#page-18-0)

[17](#page-18-0)

[18](#page-19-0)

[20](#page-21-0)

[25](#page-26-0)

[26](#page-27-0)

[27](#page-28-0)

[28](#page-29-0)

# NAVİGASYON

### <span id="page-5-0"></span>Navigasyon sistemini**\*** etkinleştirmek ve devre dışı bırakmak

Navigasyon sistemi, sürücü kapısı açıldığında otomatik olarak devreye girer ve yalnızca sürücü arabayı terk edip kilitlediğinde devre dışı bırakılır.

### Navigasyon etkinleştirme

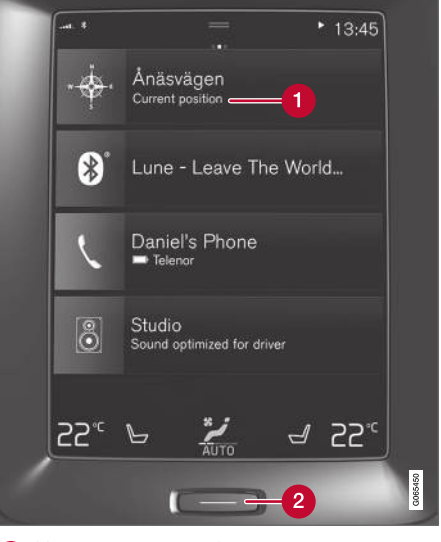

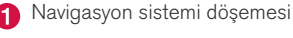

Ana sayfa düğmesi Ω

Orta ekranda ana görünümde üst görünüme (1) dokunarak harita görüntüsünü gösterin.

Orta ekran navigasyon sistemi döşemesini göstermiyorsa - ana sayfa düğmesine (2) iki kere kısaca basın ve navigasyon sistemi (1) döşemesine dokunun.

Bundan sonra, mevcut alanın bir haritası gösterilir, burada araç mavi bir üçgenle belirtilir.

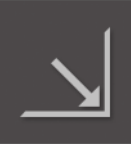

Tüm orta ekran boyunca harita görünümünü göstermek için bu sembole basın.

## UYARI

Aşağıdaki gözetin.

- Tüm dikkatinizi yola verin ve yalnızca sürüşe odaklanın.
- Bütün geçerli trafik kurallarına uyun ve aracı sağduyulu kullanın.
- Hava koşullarına veya bazı dönemlerdeki yol koşullarına bağlı olarak, bazı tavsiyeler daha az güvenilir olabilir.

### Navigasyonu devre dışı bırakma

Navigasyon sistemi kapatılamaz, daima arka planda çalışır - sadece sürücü araçtan çıkıp aracı kilitlediğinde kapanır.

#### $\mathbf{r}$ [DİKKAT](https://voice.cbg.com:443/cmsweb/workspace/item/metadata/details.do?io=6f1763b2e27d006ac0a801e800ec9b80&version=3&language=tr&variant=TR)

Navigasyon sistemi, motor durdurulmuş haldeyken de kullanılabilir. Akü seviyesi çok düştüğünde sistem kapanır.

- [Orta ekranda navigasyon sistemi](#page-7-0)\* (s. 6)
- [Sürücü ekranında navigasyon sistemi](#page-9-0)\* [\(s. 8\)](#page-9-0)
- [Baş üstü ekranındaki](#page-10-0)\* Navigasyon sistemi\*  $(s, 9)$
- Navigasyon sistemini\* [ses tanıma ile kontrol](#page-10-0) [edin \(s. 9\)](#page-10-0)
- [Navigasyon sistemindeki](#page-6-0)\* semboller ve düğ[meler \(s. 5\)](#page-6-0)

### <span id="page-6-0"></span>Navigasyon sistemindeki**\*** semboller ve düğmeler

Orta ekrandaki harita, çeşitli yollar hakkında bilgi ve renkleri, ayrıca aracın çevresindeki alanı ve güzergahı gösterir. Farklı ayarlar için farklı düğmelere sahip bir alet çubuğu soldadır.

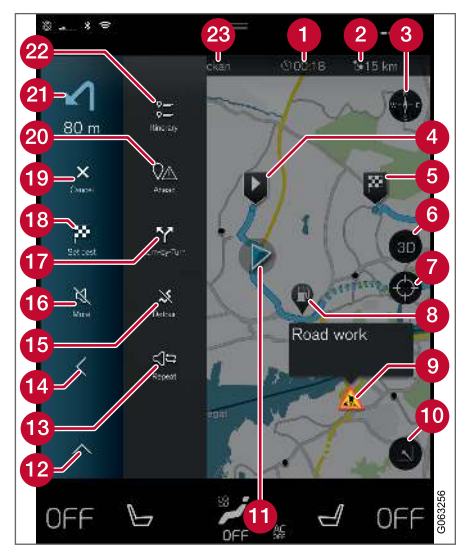

## Harita üzerindeki semboller ve düğmeler

varış zamanı/kalan seyahat süresi

- Varış yerine olan mesafe  $\boldsymbol{\Omega}$
- Pusula kuzey ve seyahat yönü yukarıda arasında değişir
- Çalıştırma 74
- A
	- Varış noktası/nihai varış noktası
- **6** Harita görünümünü 2D ve 3D arasında değiştirir
- Haritayı, aracı takip edecek şekilde sıfırlar ⋒
- 8 İlgi çekici nokta (POI<sup>1</sup>)
- Trafik bilgisi ⋒
- Harita görüntüsünü simge düzeyine küçültür (genişletilmiş görünüm) veya maksimum düzeye (tam ekran) çıkarır
- Araç planlı yolda
- Aletler alanını küçültür  $\Omega$
- **(R)** Mevut sesli yönlendirmeyi tekrarla
- Aletler alanını küçültür **14**
- **Alternatif yolu hesapla**
- Sesli yönlendirme geçici olarak Açık/Kapalı 16
- Seyahat planının yönlendirme noktalarını içeren listeyi gösterir
- **(B)** Varış noktaları/ara varış noktaları tanımlama
- **C** Kılavuzu iptal eder
- Seyahat planındaki ilgi çekici noktaların (POI<sup>1</sup>) ve trafik bilgilerinin listesini gösterir
- Sonraki işlem
- Seyahat planı ve Alternatif rota
- **28** Varış noktası/nihai varış noktası

- [Navigasyon sistemindeki bilgi kartı](#page-7-0)\* (s. 6)
- [Harita üzerindeki trafik aksaklıkları \(s. 18\)](#page-19-0)
- [Gerçek Zamanlı Trafik Bilgileri \(s. 20\)](#page-21-0)
- [Rota boyunca trafik sıkışıklıklarını göstermek](#page-19-0) [\(s. 18\)](#page-19-0)

<sup>1</sup> Point of Interest

### <span id="page-7-0"></span>Navigasyon sistemindeki bilgi kartı**\***

Varış noktası, ara varış noktası ve favoriler gibi harita simgeleri, simgeye dokunulduktan sonra açılan bir bilgi kartına sahiptir.

Bilgi kartına basmak küçük bir kart gösterir, iki basış daha fazla bilgi içeren daha büyük bir kart gösterir. Bilgi kartının içeriği ve seçenekleri simge tipine göre değişiklik gösterir.

Örneğin işaretlemiş bir ilgi noktası (POI<sup>2</sup> ) ile sürücü şunları seçebilir:

- Navigasyonu başlat konum, varış noktası olarak kaydedilir
- Aranokta olarak ekle konum bir ara varış noktası olarak kaydedilir (yalnızca belirtilen varış noktasında görüntülenir)
- Kaydet konum kütüphaneye kaydedildi
- Güzergahtan kaldır seyahat planına dahil ise konum kaldırılır
- Yakınlardaki POI aracın konumu belirdiğinde ilgi çekici nokta

### İlgili bilgiler

- [Seyahat programı \(s. 15\)](#page-16-0)
- [İlgi çekici nokta ile varış noktasını belirleme](#page-13-0) [\(s. 12\)](#page-13-0)
- [Bir rota boyunca POI'leri\(ilgi çekici nokta](#page-18-0)[ları\)göstermek \(s. 17\)](#page-18-0)

### Orta ekranda navigasyon sistemi**\***

Navigasyon sistemi, birkaç farklı şekilde sunulur ve örneğin, orta ekran ile.

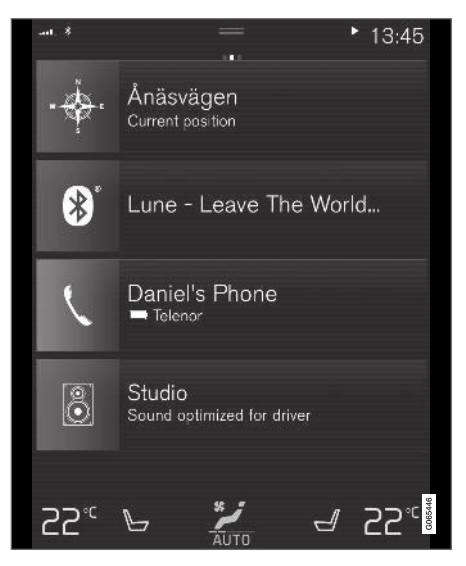

Navigasyon sisteminin tüm ayarları orta gösterge ekranı üzerinden yapılır. Burada, sürücü haritanın nasıl görüntüleneceğini ve nasıl varış noktası gireceğini ayarlar.

Harita görünümü orta gösterge ekranında görüntülenmezse - üst döşemeye dokunun (navigasyon sistemi için).

### Neredeyim?

Aracın şu anki coğrafi konumu ne?

• Haritanın araç sembolüne (mavi üçgen) basın - bilgiler doğrudan haritada gösterilir.

### Haritada araç sembolünü bulma

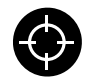

Yakınlaşıp uzaklaştıktan ve harita çevresinde dolaştıktan sonra bazen aracınızın bulunduğu konuma dönmek zor olabilir. Araç sembolünü takip etmek

amacıyla haritayı sıfırlamak için artı işaretine basın.

### Harita üzerinde kuzey veya yukarı seyahat yönü

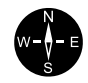

**SE** 

Aracın hareketini haritada göstermenin iki yolu vardır. Haritada kuzeyin mi yoksa seyir yönünün mü yukarıda olacağı arasında geçiş yapmak için sembollere basın.

Harita kuzeyi yukarıda olarak gösterdiğinde, araç sembolü haritadaki mevcut

pusulaya göre hareket eder. Araç sembolü haritada sola doğru hareket ediyorsa araç, batıya doğru sürülüyordur.

<sup>2</sup> Point of Interest

Araç sembolü yukarıya doğru işaret ediyorsa, harita aracın nasıl döndüğüne bağlı olarak araç sembolünün altında döner. Pusula sembolü haritada kuzeye (N) bakar ve pusulanın merkezi, aracın yöneldiği yönü gösterir:

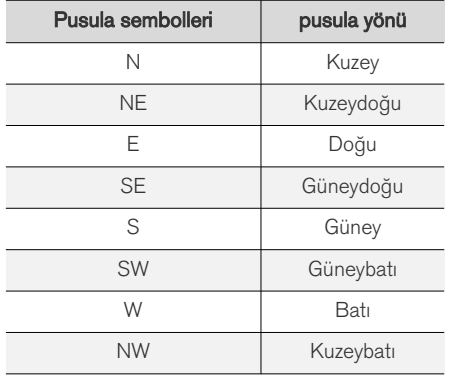

### 2D veya 3D gösterim

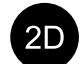

2D ve 3D görüntü arasında geçiş yapmak için sembollere dokunun.

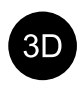

3D görüntü için aracın seyahat yönü her zaman yukarı doğru gösterilir. Harita aracın nasıl döndüğüne bağlı olarak araç sembolünün altında döner. Pusula sembolü, haritada hangi yönün

kuzey (N) olduğunu gösterirken pusulanın merkezi, aracın ön tarafının hangi yöne baktığını gösterir. Harita ölçeği 3D modunda gösterilmez.

2D görüntü için, harita kuzeyi yukarıda olarak gösterir ve araç sembolü haritadaki mevcut pusulaya göre hareket eder.

#### Yakınlaşma

Orta ekrana hızlı bir şekilde iki kez basarak veya orta ekrana iki parmağınızı birlikte yerleştirip dışarı doğru çekerek haritayı büyün.

### **Uzaklastırma**

Orta ekranda iki parmağınızla bir kez hafifçe vurarak veya orta paralel ekranda iki parmağını sürükleyerek haritadan uzaklaşın.

### Kaydırın

Bir parmağı haritaya yerleştirin, istenen yönde kaydırıp bırakın. Kaydırma fonksiyonu ekran büyütüldüğünde kullanılabilir, küçültüldüğünde değil.

### Baş üstü gösterge ekranının değiştirilmesi

Haritayı büyütün ve orta ekranın üst kısmında harita başlığı üzerine basın. Haritadaki yön olarak aşağıdaki gösterimler arasından seçim yapın:

- 1. Varış noktası Destination, varış zamanı (ETA) veya kalan seyahat süresi (RTA) ve varış noktasına kalan mesafe (Distance). ETA veya RTA seçimi için "Rota ve yol navigasyonu ayarları" bölümüne bakın.
- 2. Adres (Address) veya koordinat (Coordinates) olacak geçerli konum. Koordinatlar gösterildiğinde, rakım da gösterilir (Altitude). Adres ve koordinatlar arasında

seçim yapmak için, "Harita ayarları" bölümüne bakın.

- [Navigasyon sistemi ayarları](#page-22-0)\* (s. 21)
- [Sürücü ekranında navigasyon sistemi](#page-9-0)\* [\(s. 8\)](#page-9-0)
- [Baş üstü ekranındaki](#page-10-0)\* Navigasyon sistemi\*  $(s, 9)$
- [Rota ve yol navigasyonu ayarları \(s. 22\)](#page-23-0)
- [Harita ayarları \(s. 21\)](#page-22-0)

### <span id="page-9-0"></span>Sürücü ekranında navigasyon sistemi**\***

Navigasyon sistemi, birkaç farklı şekilde sunulur ve örneğin, sürücü ekranı ile.

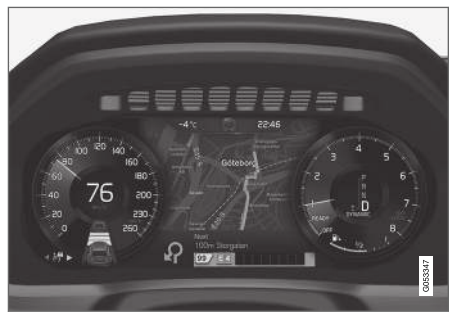

Harita sadece 12" sürücü gösterge ekranında gösterilir.

Sürüş sırasında sürücü sesli yönlendirme ve sürücü gösterge ekranında talimatlar ile yönlendirilir. Ayrıca ayarlı bir varış noktası olmaksızın sürücü ekranından harita görünümü de etkinleştirilebilir.

### Sağ direksiyon simidi tuş takımı ve sürücü gösterge ekranı

Sağ direksiyon simidi düğmeleri, örneğin Beni eve götür ve Kılavuzluğu iptal et gibi navigasyon sistemindeki fonksiyonlardan bazılarını yönetmek için kullanılabilir. Sürücü gösterge ekranında bir mesaj görüntülenirse öncelikle gösterilecek menü için onaylanmalı veya azledilmelidir.

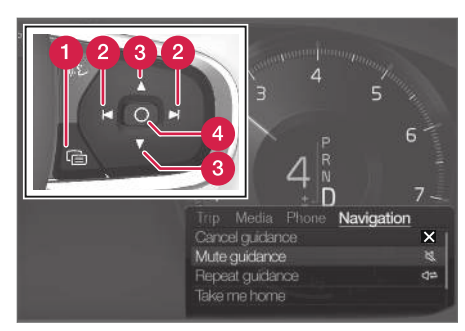

- **Menünün açılması/kapatılması. Belirli bir süre** aktivite olmazsa veya belirli seçeneklerde menü otomatik kapanır.
- Menüler arasında gezinti.
- Menü seçenekleri arasında gezinti.
- Bir seçeneği onaylayın veya vurgulayın.

### İlgili bilgiler

- Sürücü gösterge ekranındaki navigasyon sistemini\* etkinleştirme ve devre dışı bırakma (s. 8)
- [Orta ekranda navigasyon sistemi](#page-7-0)\* (s. 6)
- [Baş üstü ekranındaki](#page-10-0)\* Navigasyon sistemi\*  $(s, 9)$

### Sürücü gösterge ekranındaki navigasyon sistemini**\*** etkinleştirme ve devre dışı bırakma

Bir varış yeri seçildiğinde navigasyon sistemi sürücü ekranında otomatik gösterilir. Navigasyon sistemi ayrıca bir varış noktası belirlemeden de gösterilebilir.

- 1. Orta ekranın üst görünümünü aşağı sürükleyin.
- 2. Ayarlar düğmesine basınız.
- 3. My Car  $\rightarrow$  Ekranlar  $\rightarrow$  Sürücü Ekranı Bilgisi tuşuna basınız.
- 4. Bir varış noktası girmeden navigasyon sistemini sürücü ekranında görüntülemek için Haritayı sürücü ekranında göster radyo düğmesine basın.

### İlgili bilgiler

• Sürücü ekranında navigasyon sistemi\* (s. 8)

### <span id="page-10-0"></span>Baş üstü ekranındaki**\*** Navigasyon sistemi**\***

Navigasyon sistemi, birkaç farklı şekilde sunulur ve örneğin, baş üstü gösterge ekranı ile.

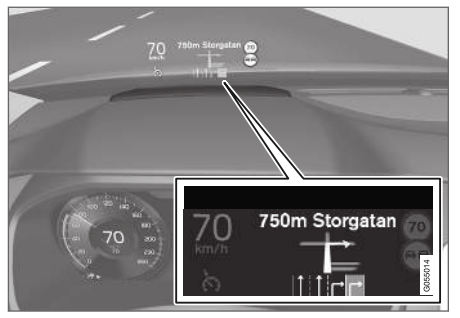

Ön camda navigasyon sistemi.

Sürücü ön cam alt tarafındaki navigasyon sistemi baş üstü gösterge ekranından yönlendirme ve bilgi alabilir.

Baş üstü gösterge ekranında navigasyon sisteminin gösterilip gösterilmeyeceği ayarlanabilir, bilgi alanının konumu da ayarlanabilir.

### İlgili bilgiler

- [Orta ekranda navigasyon sistemi](#page-7-0)\* (s. 6)
- [Sürücü ekranında navigasyon sistemi](#page-9-0)\* (s. 8)

### <sup>3</sup>Navigasyon sistemini**\*** ses tanıma ile kontrol edin

Bir dizi navigasyon sistemi fonksiyonları sesli komutlarla etkinleştirilebilir.

Direksiyon sistemindeki sağ tuş takımında w $\epsilon$ üzerine basın ve aşağıdaki komutlardan birini söyleyin.

- "Navigasyon" Bir navigasyon diyalogunu başlatır ve komut örnekleri gösterir.
- "Take me home" Yönlendirme sadece Ev konumuna verilir.
- "Go to [Şehir]" Varış noktası olarak bir şehri tanımlar. Örnek "İstanbul'a Git."
- "Go to [Adres]" Varış noktası olarak bir adresi tanımlar. Adreste şehir ve sokak da olmalıdır. Örnek "İstanbul, Barbaros Bulvarına Git."
- "Add intersection" İki cadde adının belirtilmesi gereken bir diyaloğu başlatır. Belirtilen caddelerin kesişme noktası varış yeri olur.
- "Go to [Posta kodu]" Varış noktası olarak bir posta kodunu tanımlar. Örnek "1 2 3 4 5  $Git'$
- "Go to [kişi]" Telefon defterinden bir adresi varış noktası olarak tanımlar. Örnek "Robyn Smith'e Git"
- "Search [İlgi çekici nokta kategorisi]" Belirli bir kategori içindeki (örn. restoranlar) komşu ilgi çekici noktaları (POI) arar<sup>4</sup>. Rota liste sıralaması için sonuçlar gösterildiğinde "Rota boyunca" deyin.
- "Search [İlgi çekici nokta kategorisi] in [Şehir]" - Belirli bir kategori ve şehir içindeki ilgi çekici noktayı (İÇN) arar. Sonuçlar listesi şehrin merkezi noktasına göre sıralanır. Örnek "İstanbul'da restoran ara".
- "Search İlgi çekici nokta ismi]". Örnek "Yıldız Parkı'nı ara".
- "Change country/Change state<sup>5,6</sup>" -Navigasyon arama alanını değiştirir.
- "Show favourites" Sürücü gösterge ekranında favori konumları gösterir.
- "Clear itinerary" Bir seyahat planında kayıtlı tüm ara varış noktalarını ve nihai varış noktasını siler.

<sup>3</sup> Belirli pazarlarda geçerlidir.

<sup>4</sup> Kullanıcının ilgi çekici noktayı arama veya varış noktası olarak belirleme imkanı vardır. 5 Avrupa ülkelerinde "Eyalet" yerine "Bölge" kullanılır.

<sup>6</sup> Brezilya ve Hindistan için arama alanı, orta gösterge ekranından değiştirilir.

#### <span id="page-11-0"></span>**NAVİGASYON**

- "Repeat voice guidance" Son söylenen yönlendirmeyi tekrarlar.
- "Turn off voice guidance" Sesli yönlendirmeyi kapatır.
- "Turn on voice guidance" Kapatılan sesli yönlendirmeyi başlatır.

### Doğrudan harita üzerinde ara varış noktası tanımlama

Bir varış noktası, navigasyon sisteminde\* farklı şekillerde tanımlanabilir - parmağınızla haritadaki bir noktayı işaretlemek bunlardan biridir.

Çoğu durumda haritada istenen varış noktasına kayıp parmağınızla dokunmak en kolay yoldur.

- 1. Harita görünümün maks. modda olduğunu kontrol edin.
- 2. İstenen konum görününceye kadar haritayı kaydırın.
- 3. Bu konuma basın ve basılı tutun bir simge oluşturulur ve bir menü açılır.
- 4. Buraya git seçeneğini seçin kılavuz başlar.

### Simgeyi silin.

Simgeyi konumdan silmek için:

• Sil öğesini seçiniz

#### Simgenin konumunu ayarlama

Simgenin konumunu ayarlamak için:

• Simgeye dokunup tutun, istenen konuma sürükleyip bırakın.

- [Seyahat programı \(s. 15\)](#page-16-0)
- [Bir adresle varış noktası tanımlama \(s. 11\)](#page-12-0)
- [Serbest metinle aramayla varış noktası tanım](#page-12-0)[lama \(s. 11\)](#page-12-0)
- [İlgi çekici nokta ile varış noktasını belirleme](#page-13-0)  $(s, 12)$
- [En Yeni/Favoriler/Kütüphane ile varış nok](#page-14-0)[tası tanımlama \(s. 13\)](#page-14-0)
- Send to Car ile varis noktası belirleme [\(s. 14\)](#page-15-0)
- [Rota ve yol navigasyonu ayarları \(s. 22\)](#page-23-0)

### <span id="page-12-0"></span>Bir adresle varış noktası tanımlama

Bir varış noktası, navigasyon sistemi\* üzerinden farklı şekillerde tanımlanabilir - bir adres seçmek bunlardan biridir.

1. Harita gösterildiğinde, sol taraftaki aşağı okunu kullanarak ve Varış yeri üzerine basarak aletler alanını genişletin.

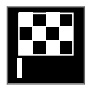

- > Harita görüntü serbest metin aramaya geçecektir.
- 2. Adres düğmesine basınız.
- 3. Bütün alanlar doldurulmalıdır. Eğer örneğin bir şehre seyahat etmek isteniyorsa, o zaman şehir ve ülke adının girilmesi yeterlidir. Şehir merkezine kılavuzluk sağlanır.
- 4. Mevcut metin alanı seçeneklerinden birini seçin ve orta gösterge ekranı klavyesini kullanarak yazın:
	- Ülke/Eyalet/İl
	- Şehir/Yöre:/PK
	- Adres
	- Numara
	- Kavsak

Volvo On Call\* bulunan araçlar için ayrıca Volvo On Call uygulaması ve Volvo On Callservis merkezi<sup>7</sup> vasıtasıyla adresleri ve varış noktalarını aracın navigasyon sistemine göndermek de mümkündür.

### İlgili bilgiler

- [Seyahat programı \(s. 15\)](#page-16-0)
- [Doğrudan harita üzerinde ara varış noktası](#page-11-0) [tanımlama \(s. 10\)](#page-11-0)
- Serbest metinle aramayla varış noktası tanımlama (s. 11)
- [İlgi çekici nokta ile varış noktasını belirleme](#page-13-0) [\(s. 12\)](#page-13-0)
- [En Yeni/Favoriler/Kütüphane ile varış nok](#page-14-0)[tası tanımlama \(s. 13\)](#page-14-0)
- [Send to Car ile varış noktası belirleme](#page-15-0) [\(s. 14\)](#page-15-0)
- [Rota ve yol navigasyonu ayarları \(s. 22\)](#page-23-0)
- [Navigasyon sistemindeki bilgi kartı](#page-7-0)\* (s. 6)

### Serbest metinle aramayla varış noktası tanımlama

Bir varış noktası navigasyon sisteminde\* farklı yollarla gönderilebilir - serbest metin aramasıyla, örneğin, telefon numaraları, posta kodları, sokaklar, şehirler, koordinatlar ve ilgi noktaları (POI<sup>8</sup>) kullanılarak arama yapılabilir.

Ekran üstü klavye, çoğu karakteri yazmak ve varış noktası aramak için kullanılabilir.

1. Harita gösterildiğinde, sol taraftaki aşağı okunu kullanarak ve Varış yeri üzerine basarak aletler alanını genişletin.

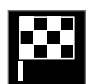

- > Harita görüntü serbest metin aramaya geçecektir.
- 2. Arama kutusuna bir arama terimi girin veya ilk önce filtreyi ayarlayarak arama sonuçlarını daraltın.
	- > Arama sonuçları, karakterler girdikçe görüntülenir.

<sup>7</sup> Sadece belirli pazarlarda geçerlidir.

<sup>8</sup> Point of Interest

<span id="page-13-0"></span> $|44|$ 3. Arama istenen sonucu vermişse - bilgi kartını görüntülemek için bir arama sonucuna tıklayın ve arama sonucunu kullanmaya devam etmeyi seçin.

#### Çok fazla arama sonucu verilmişse -

Gelismis filtre seceneğine tıklayın, arama sonucu etrafında konum seçin ve ardından arama sonucunu kullanmaya devam etmeyi seçin:

- Araç etrafında
- Varış yeri etrafında yalnızca konum girildiyse gösterilir.
- Rota üzerinde yalnızca konum girildiyse gösterilir.
- Harita nokta etrafında

#### Koordinatlar

Bir varış noktası aynı zamanda harita koordinatları ile de tanımlanabilir.

• Örneğin "N 58.1234 E 12.5678" yazıp Ara seçeneğine dokunun.

Pusula noktaları N, E, S ve W farklı şekillerde girilebilir, örn. sıralananlar ile uyumlu şekilde:

N 58,1234 E 12,5678 (boşluklarla)

N58,1234 E12,5678 (boşluksuz şekilde)

58,1234N 12,5678E (pusula noktası, koordinattan sonra olacak şekilde)

58,1234-12,5678 (pusula noktası olmadan kısa çizgiyle)

Dilerseniz nokta [.] yerine virgül [,] kullanabilirsiniz.

### İlgili bilgiler

- Sevahat programı (s. 15)
- [Doğrudan harita üzerinde ara varış noktası](#page-11-0) [tanımlama \(s. 10\)](#page-11-0)
- [Bir adresle varış noktası tanımlama \(s. 11\)](#page-12-0)
- İlgi çekici nokta ile varış noktasını belirleme  $(s, 12)$
- [En Yeni/Favoriler/Kütüphane ile varış nok](#page-14-0)[tası tanımlama \(s. 13\)](#page-14-0)
- [Send to Car ile varış noktası belirleme](#page-15-0) [\(s. 14\)](#page-15-0)
- [Rota ve yol navigasyonu ayarları \(s. 22\)](#page-23-0)

### İlgi çekici nokta ile varış noktasını belirleme

Bir varış noktası, navigasyon sisteminde\* farklı şekillerde tanımlanabilir - bir ilgi noktası (POI<sup>9</sup> ) seçme bunlardan biridir.

1. Harita gösterildiğinde, sol taraftaki aşağı okunu kullanarak ve Varış yeri üzerine basarak aletler alanını genişletin.

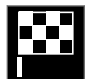

- > Harita görüntü serbest metin aramaya geçecektir.
- POI düğmesine basınız.
- İstenen filtre üzerine dokunun (bazı ayarlar yalnızca belirlenmiş veya ara varış noktasını gösterir):
	- Araç yakınında
	- Varış yeri yakınında
	- Ara varış noktalarını kapatın
	- Rota üzerinde
	- Harita üzerindeki nokta yakınında
- 4. Arama yapın ve istenilen ilgi çekici noktayı seçin.

<sup>9</sup> Point of Interest

<span id="page-14-0"></span>5. Navigasyonu başlat veya Aranokta olarak ekle'ı seçin.

Çok sayıda POI (örneğin restoranlar), alt kategorilere (örneğin hızlı yiyecekler) sahiptir.

Harita ayarlarında hangi POIlerin haritada gösterileceğini seçebilirsiniz. Bu ayar, varış noktası olarak POI aramasını etkilemez - hatta dışarıda bırakılmış POI da alternatif varış noktaları olarak gösterilir.

Ölçek 1 km (1 mile) olduğunda haritada önce belirli POI'ler gösterilir.

#### $\bigcirc$ [DİKKAT](https://voice.cbg.com:443/cmsweb/workspace/item/metadata/details.do?io=bc6d8384f882c734c0a801517a3dbd48&version=1&language=tr&variant=TR)

- Bir POI sembolü ile POI numarası farklı pazarlarda farklılık gösterir.
- Bir harita verileri güncellemesinden sonra yeni semboller görünebilir ve bazıları kaybolabilir. Geçerli harita sisteminde kullanılan tüm sembolleri bulmak için menü sistemine göz atabilirsiniz.

### İlgili bilgiler

- [Seyahat programı \(s. 15\)](#page-16-0)
- [Doğrudan harita üzerinde ara varış noktası](#page-11-0) [tanımlama \(s. 10\)](#page-11-0)
- [Bir adresle varış noktası tanımlama \(s. 11\)](#page-12-0)
- [Serbest metinle aramayla varış noktası tanım](#page-12-0)[lama \(s. 11\)](#page-12-0)
- En Yeni/Favoriler/Kütüphane ile varış noktası tanımlama (s. 13)
- Send to Car ile varis noktası belirleme [\(s. 14\)](#page-15-0)
- [Harita ayarları \(s. 21\)](#page-22-0)

### En Yeni/Favoriler/Kütüphane ile varış noktası tanımlama

Bir varış noktası, navigasyon sisteminde\* farklı şekillerde tanımlanabilir - bir listeden seçim yapma bunlardan biridir.

1. Harita gösterildiğinde, sol taraftaki aşağı okunu kullanarak ve Varış yeri üzerine basarak aletler alanını genişletin.

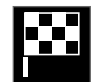

- > Harita görüntü serbest metin aramaya geçecektir.
- 2. Ardından ekranın en üstünde, sıralanan listelerden birini seçin:
	- En son
	- Favoriler
	- Kitaplık

Bir listedeki bir alternatif işaretlendikten sonra Navigasyonu başlat düğmesini veya Aranokta olarak ekle düğmesini kullanarak varış noktası olarak eklenebilir.

}}

#### <span id="page-15-0"></span> $\blacktriangleleft$ Son

Önceki aramalar burada listelenir. Kaydırın ve seçin.

Sürücü gösterge ekranında menü seçeneği olarak da bulunur ve direksiyondaki sağ tuş takımını kullanarak da görüntülenebilir.

Liste, Düzenle seçeneğini kullanarak düzenlenebilir.

### Favoriler

Kitaplık seçeneğinden favori olarak işaretlenen konumlar burada listelenir. Kaydırın ve seçin.

Favoriler seçeneğinden silinen bir konum Kitaplık seçeneğinde kalır, ama bu durumda "sönmüş" bir yıldızı vardır. Favoriler içinde konum eklemek için, Kitaplık üzerine gidin ve ilgili konumun yıldızını tekrar seçin.

Sık kullanılan bir varış noktası Ev adresi ayarla ile programlanıp kullanılabilir. Girilmiş bir Ev varış noktası, sürücü gösterge ekranında menü seçeneği olarak da bulunur ve direksiyondaki sağ tuş takımını kullanarak da görüntülenebilir.

Liste, Düzenle seçeneğini kullanarak düzenlenebilir.

### Kütüphane

Kayıtlı konumlar ve seyahat planları burada toplanır. Son kaydedilen, listenin en üstünde görünür.

Favori olarak seçmek/seçimini kaldırmak için bir konumun yıldızına basın. İşaretlenmiş/doldurulmuş yıldızı olan bir konum da "Favoriler" altında listelenir.

Kitaplık içinde bir konumu silmek ayrıda Favoriler içinden de silecektir.

Kütüphane, çeşitli şekillerde sıralanabilir:

- Eklendi kronolojik sırayla listeler.
- İsim alfabetik sırayla listeler.
- Mesafe mevcut konumla olan mesafeye göre listeler.
- Alındı -Send to Car kullanarak araca gönderilen konumlar filtreden geçer. Okunmamış yeni konumların konumlar okunduğunda sönen MAVİ bir belirteci vardır.

Düzenle kullanarak listedeki bir veya daha fazla öğe silinebilir.

### İlgili bilgiler

- [Seyahat programı \(s. 15\)](#page-16-0)
- [Doğrudan harita üzerinde ara varış noktası](#page-11-0) [tanımlama \(s. 10\)](#page-11-0)
- [Bir adresle varış noktası tanımlama \(s. 11\)](#page-12-0)
- [Serbest metinle aramayla varış noktası tanım](#page-12-0)[lama \(s. 11\)](#page-12-0)
- [İlgi çekici nokta ile varış noktasını belirleme](#page-13-0) [\(s. 12\)](#page-13-0)
- Send to Car ile varış noktası belirleme (s. 14)
- [Rota ve yol navigasyonu ayarları \(s. 22\)](#page-23-0)

### Send to Car ile varış noktası belirleme

Bir varış noktası, navigasyon sisteminde\* farklı şekillerde tanımlanabilir - Send to Car fonksiyonunu kullanmak bunlardan biridir.

### Konumu araca gönder

Send to Car bir bilgisayar kullanarak aracın navigasyon sistemine bir varış noktası/konum eklemeyi mümkün kılan bir fonksiyondur.

Send to Car ayrıca Volvo On Call\* uygulamasından kullanılabilir. Bir varış noktasının/konumun araca Volvo On Call servis merkezinden gönderilmesi gerekiyorsa yine Volvo On Call uygulaması kullanılabilir.

Bu prosedürün, birçok harita hizmeti tedarikçisinden sadece bir tanesinden bir örnek olduğuna dikkat edilmelidir.

- 1. Bilgisayarınızda [wego.here.com](https://wego.here.com) adresine gidin.
	- > Bir harita servisi açılır.
- 2. İstediğiniz konum için arama yapın.
- 3. Konuma sağ tıklayın ve ardından adrese tıklayın.

> Bir yan menü/bilgi kartı açılır.

- 4. Yan menüde Share (Paylaş) seçeneğine tıklayın.
- 5. Yan menüde Send to car (Araca Gönder) seçeneğine tıklayın.
- <span id="page-16-0"></span>6. Aracı seçin ve Volvo ID'nizin kayıtlı olduğu araç VIN numarası veya e-posta adresini girin. Ardından Send (Gönder) seçeneğine tıklayın.
- 7. **Done** (Bitti) seceneğine tıklayın.
	- > Konum araca gönderilir.

Bir dizi tedarikçi ve Send to Car işlevi hakkında daha fazla bilgi, Volvo Cars destek sayfasında ([support.volvocars.com\)](http://support.volvocars.com) bulunabilir.

#### Araçta bir konumun alınması ve kullanılması

Aracın veri alabilmesi için internete bağlı olması gerekir. Konum araca Volvo On Call ile gönderilirse verileri almak için araçtaki dahili modem kullanılır ve bu durumda ayrı bir internet bağlantısı gerekmez.

- 1. Araç tarafından bir konum alındığında orta gösterge ekranında bir bildirim görüntülenir. Bildirim/sembol üzerine tıklayın.
	- > Bir bilgi kartı açılır.
- 2. Konumun istenen kullanımını seçin.

### Kayıtlı bir konumun kullanılması

Alınan konumlar navigasyon sisteminin kütüphanesine kaydedilir ve daha sonra kullanılabilir.

### İlgili bilgiler

- Seyahat programı (s. 15)
- [Doğrudan harita üzerinde ara varış noktası](#page-11-0) [tanımlama \(s. 10\)](#page-11-0)
- [Bir adresle varış noktası tanımlama \(s. 11\)](#page-12-0)
- [Serbest metinle aramayla varış noktası tanım](#page-12-0)[lama \(s. 11\)](#page-12-0)
- [İlgi çekici nokta ile varış noktasını belirleme](#page-13-0) [\(s. 12\)](#page-13-0)
- [En Yeni/Favoriler/Kütüphane ile varış nok](#page-14-0)[tası tanımlama \(s. 13\)](#page-14-0)
- [Rota ve yol navigasyonu ayarları \(s. 22\)](#page-23-0)

## Seyahat programı

Seyahat programı, kullanıcı bir varış noktası girdiği zaman navigasyon sisteminde\* tavsiye edilir.

İlk tanımlanan nokta, seyahat planının varış noktası olacaktır.

Sonraki konumlar, seyahat planının ara varış noktaları olacaktır.

Bir seyahat planı oluşturulduktan sonra varış noktası ve ara varış noktaları kolaylıkla düzenlenebilir.

- [Seyahat planını göster \(s. 16\)](#page-17-0)
- [Seyahat planını düzenle veya sil \(s. 16\)](#page-17-0)
- [Bir alternatif rotayı görüntüleme \(s. 17\)](#page-18-0)
- [Seyahat planında rehber noktalarını göster](#page-18-0)[mek \(s. 17\)](#page-18-0)

### <span id="page-17-0"></span>Seyahat planını göster

Yol navigasyonu sırasında seyahat planını navigasyon sisteminde göstermek mümkündür\*.

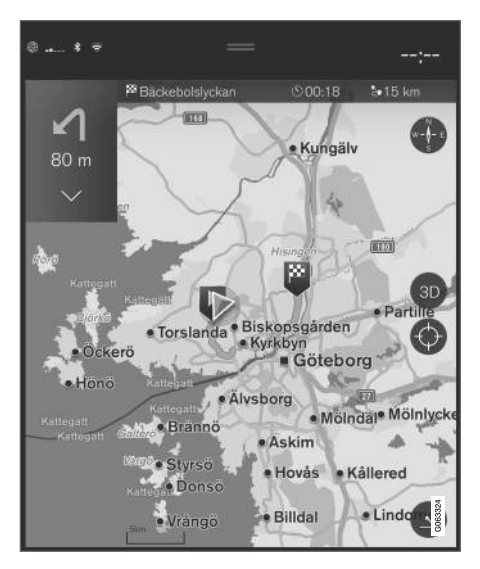

1. Kılavuz sırasında, alt ok ve üç nokta ile aletler alanını genişletin.

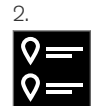

Seyahat planını açmak için Yol güzergahı sembolüne dokunun.

### İlgili bilgiler

- Seyahat planını düzenle veya sil (s. 16)
- [Bir alternatif rotayı görüntüleme \(s. 17\)](#page-18-0)
- [Seyahat planında rehber noktalarını göster](#page-18-0)[mek \(s. 17\)](#page-18-0)

## Seyahat planını düzenle veya sil

Kılavuzluk devam ederken navigasyon sisteminde\* ara hedefleri veya tüm seyahat planını silmek mümkündür.

1. Aşağı ok ve ardından üç noktaya basarak aletler alanını genişletin.

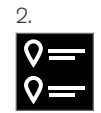

Seyahat planını açmak için Yol güzergahı sembolüne dokunun.

3. Seyahat planındaki bir ara noktayı silmek için çöp kutusuna dokunun ve tüm seyahat planını silmek için Güzergahı sil seçeneğine dokunun.

- [Bir alternatif rotayı görüntüleme \(s. 17\)](#page-18-0)
- [Bir rota boyunca POI'leri\(ilgi çekici nokta](#page-18-0)[ları\)göstermek \(s. 17\)](#page-18-0)
- [Seyahat planında rehber noktalarını göster](#page-18-0)[mek \(s. 17\)](#page-18-0)

## <span id="page-18-0"></span>Bir alternatif rotayı görüntüleme

Rehberlik devam ederken navigasyon sisteminde\* alternatif rotalar aramak mümkündür.

1. Aşağı ok ve ardından üç noktaya basarak aletler alanını genişletin.

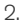

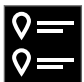

Seyahat planını açmak için Yol güzergahı sembolüne dokunun.

- 3. Alternatif yollar düğmesine basınız.
- 4. Bir alternatif rota seçin:
	- Eko
	- Hızlı
	- Manzara
- 5. Haritaya dokunun.
	- > Güncellenen rota haritada gösterilir ve yönlendirme devam eder.

### İlgili bilgiler

- [Seyahat planını düzenle veya sil \(s. 16\)](#page-17-0)
- [Rota boyunca trafik sıkışıklıklarını göstermek](#page-19-0) [\(s. 18\)](#page-19-0)
- [Navigasyon sisteminde bir sapak seçin](#page-20-0)\* [\(s. 19\)](#page-20-0)
- [Rota ve yol navigasyonu ayarları \(s. 22\)](#page-23-0)

### Bir rota boyunca POI'leri(ilgi çekici noktaları)göstermek

Navigasyon sisteminde\* rota boyunca ilgi çekici noktaların (POI<sup>10</sup>) bir listesi sunulabilir.

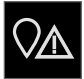

- 1. İleri düğmesine basınız.
- 2. POI düğmesine basınız.
	- > Rota boyunca mevcut olan POI seçenekleri mesafeye bağlı olarak gösterilir.
- 3. Aynı konumda birden fazla POI olduğunda bunlar haritada bir grup halinde gösterilir. POI'leri listelemek için gruba tıklayın.
- 4. Bir POI seçin.
- 5. Bilgi kartı alternatiflerinden birini seçin ve talimatları takip edin.

### İlgili bilgiler

- [Navigasyon sistemindeki bilgi kartı](#page-7-0)\* (s. 6)
- [Harita ayarları \(s. 21\)](#page-22-0)

### Seyahat planında rehber noktalarını göstermek

Seyahat planının gelecekteki yönlendirme noktalarının bir listesi, sürücünün yaklaşmakta olan manevraları zamanında planlamasına görmesine yardımcı olur.

Navigasyon sistemindeki\* seyahat planında öndeki dönüşlerin bir listesini aşağıdaki şekilde göster:

- 1. Sol taraftaki aşağı oku kullanarak aletler alanının genişletilmesi.
- 2. Üç nokta ile aletler alanını daha fazla genişletme.
- Adım adım sembolüne dokunun (bkz örnek).

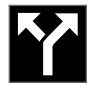

Aletler alanı yerine seyahat planının yönlendirme noktalarının bir listesi gösterilir (listede kaydırma yapılabilir). Solu gösteren oka basmak listeyi küçültür.

Bir sonraki yönlendirme noktası daima listenin en üstüne yerleştirilir.

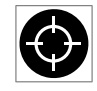

Konum haritada listenin yönlendirme noktalarından birine basarak gösterilir. Artı sembolüne (bkz örnek) bir kez daha dokunulduğunda harita yönlen-

dirme görünümüne sıfırlanır ve harita aracı takip eder.

### <span id="page-19-0"></span>Harita üzerindeki trafik aksaklıkları

Navigasyon sistemi\*, trafik olaylarıyla ve trafik sıkışıklığıyla ilgili bilgi alır ve bunları haritada gösterir.

#### $\left( \widehat{\mathbf{i}}\right)$ [DİKKAT](https://voice.cbg.com:443/cmsweb/workspace/item/metadata/details.do?io=37d827810cec9794c0a801515c64b71e&version=2&language=tr&variant=TR)

Trafik bilgileri tüm bölgeler/ülkelerde mevcut değildir.

Trafik bilgilerinin kapsama alanları sürekli artmaktadır.

Haritada trafikle ilgili hangi bilgi gösterileceğini secebilirsiniz.

Ağır ve yavaş ilerleyen trafik, yol çalışmaları ve kazalar gibi trafik aksaklıkları harita yeterince yakınlaştırılmış ise farklı sembollerle belirtilir.

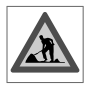

Yol çalışmaları aşağıdaki gibi görünür. Aksaklıklar daha ciddi olduğunda, yolun kenarı boyunca kırmızı bir çizgi ile aksaklığın içeriği de gösterilir. Çizgi aynı

zamanda aksaklığın hangi seyir yönünde olduğunu da gösterir - aksaklık her iki yöndeyse yol bölümü, her iki tarafta bir çizgi ile işaretlenir.

### Trafik yoğunluk bilgileri

- Trafik yoğunluk bilgileri için sembole dokunun.
	- > Bir bilgi kartı gösterilir. Bilgiler, örneğin cadde adı veya yol numarası ile aksaklığın konumunu ve aksaklığın yapısını, büyüklüğünü veya süresini belirtebilir.

### Trafik aksaklıklarından kaçın

Güzergah boyunca trafik sıkışıklığı varsa alternatif Kaçın seçilebilir. Bu durumda sistem alternatif bir rota hesaplar.

### Gercek Zamanlı Trafik Bilgileri<sup>11</sup>

Araç internete bağlıysa, trafik bilgisinin içeriği, genişletilmiş trafik bilgisi ayrıca RTTI<sup>12</sup> ile de alınabilir.

### İlgili bilgiler

- [Trafik ayarları \(s. 23\)](#page-24-0)
- [Harita ayarları \(s. 21\)](#page-22-0)
- Rota boyunca trafik sıkışıklıklarını göstermek (s. 18)
- [Gerçek Zamanlı Trafik Bilgileri \(s. 20\)](#page-21-0)
- [Navigasyon sistemindeki bilgi kartı](#page-7-0)\* (s. 6)

### Rota boyunca trafik sıkışıklıklarını göstermek

Navigasyon sisteminde\* hedef belirlendiğinde, güzergah boyunca meydana gelen trafik aksaklıklarının bir listesi üretilebilir.

1. Harita gösterildiğinde, aşağı ok ve ardından üç nokta ile sol taraftaki aletler alanını genişletin.

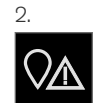

İleri düğmesine basınız.

- 3. Trafik düğmesine basınız. Rotanızda herhangi bir trafik olayı yoksa Trafik düğmesi gridir.
	- > Rota boyunca mevcut olan trafik olayları mesafeye bağlı olarak gösterilir.
- 4. Rota boyunca trafik aksaklıklarıyla ilgili daha fazla bilgi için satıra dokunun ve bir bilgi kartı açılır. Bilgi kartı alternatiflerinden birini seçin ve talimatları takip edin.

<sup>10</sup> Point of Interest

<sup>11</sup> Sadece belirli pazarlarda geçerlidir.

<sup>12</sup> Real Time Traffic Information

- <span id="page-20-0"></span>5. Trafik aksaklıklarından kaçınmak için Kaçın tuşuna dokunun.
	- > Rota yeniden hesaplanır ve alternatif rota üzerinden kılavuzluk verilir.

### İlgili bilgiler

- [Harita üzerindeki trafik aksaklıkları \(s. 18\)](#page-19-0)
- [Trafik ayarları \(s. 23\)](#page-24-0)
- [Navigasyon sistemindeki bilgi kartı](#page-7-0)\* (s. 6)
- [Gerçek Zamanlı Trafik Bilgileri \(s. 20\)](#page-21-0)

### Navigasyon sisteminde bir sapak seçin**\***

Sürücü, örneğin yol kapalı olduğu için rotanın en yakın kısmından kaçınmak istiyorsa, bir alternatif yol seçilebilir.

1. Aşağı ok ve ardından üç nokta ile sol taraftaki aletler alanını genişletin.

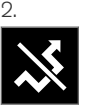

En uzun/en kısa rota ile birlikte hesaplanmış yolculuk süresi bilgilerini içere alternatif bir yolculu göstermek için Başka yol sembolüne basın. Normalde sadece hızlı bir şekilde orijinal seyahat planına katılan kısa bir alternatif yol önerilir.

3. Öneri kabul edilirse: Alternatif yol bilgisi bulunan işarete dokunun. Tavsiye dilen yolda sürseniz bile rota kabul edilir. Öneri kabul edildikten sonra yönlendirme devam eder artık alternatif yol rota olarak seçilmiştir. Eğer öneri kabul edilmediyse orijinal rotada sürmeye devam edin.

Başka yol işlevine bir alternatif, seyahat planı rotasından sapmaktır - sistem bu durumda rotayı otomatik olarak günceller ve en uygun rota boyunca varış noktasına yönlendirmeye devam eder.

Sürüş devam ederken alternatif bir rota göstermek mümkündür.

### İlgili bilgiler

• [Bir alternatif rotayı görüntüleme \(s. 17\)](#page-18-0)

### <span id="page-21-0"></span>Gerçek Zamanlı Trafik Bilgileri<sup>13</sup>

Sürücü internete bağlı araç ile gerçek zamanlı trafik bilgilerine (RTTI<sup>14</sup>) erisebilir.

Trafik kazaları ve trafik akışı hakkında bilgi bir internet servisinden sürekli olarak alınır. Bir araç, trafik akış bilgilerini talep ettiğinde aynı anda aracın konumundaki trafik akışı hakkında isimsiz veriler de sağlanır, bu da hizmetin işlemesine katkıda bulunur. İsimsiz veriler sadece RTTI etkinleştirildiğinde gönderilir.

Navigasyon sisteminde\* belirli şehirlerarası rotaların yanı sıra otoyollar, büyük yollar ve şehir dışı yollar için de mevcut trafik koşulları gösterilir.

Haritada gösterilen trafik bilgileri miktarı, araca olan mesafeye bağlıdır ve sadece araç konumundan yaklaşık 120 km (75 mil) mesafe dahilinde gösterilir.

Haritadaki metin ve semboller normal şekilde gösterilir ve trafik akışı, yolun hız sınırına kıyasla trafiğin yolda ne hızla hareket ettiğini gösterir. Trafik akışı haritada, yolun her iki tarafında, seyir yönü başına tek renkli bir çizgiyle gösterilir:

- Yeşil aksama yok.
- Turuncu yavaş akan trafik.
- Kırmızı tıkanıklık/trafik sıkışıklığı/kaza.
- Siyah yol kapalı.

#### $\left( \widehat{\mathbf{I}}\right)$ [DİKKAT](https://voice.cbg.com:443/cmsweb/workspace/item/metadata/details.do?io=37d827810cec9794c0a801515c64b71e&version=2&language=tr&variant=TR)

Trafik bilgileri tüm bölgeler/ülkelerde mevcut değildir.

Trafik bilgilerinin kapsama alanları sürekli artmaktadır.

### İlgili bilgiler

• Gerçek Zamanlı Trafik Bilgilerinin devreye sokulması ve devre dışı bırakılması (s. 20)

### Gerçek Zamanlı Trafik Bilgilerinin devreye sokulması ve devre dışı bırakılması<sup>15</sup>

Sürücü internete bağlı araç ile navigasyon sisteminde\* gerçek zamanlı trafik bilgilerine (RTTI<sup>16</sup> 'de erişebilir.

RTTI şu şekilde etkinleştirilir ve devreden çıkarılır:

- 1. Orta gösterge ekranı üst görünümde Ayarlar seçeneğine basın.
- 2. Navigasyon  $\rightarrow$  Trafik tuşuna basınız.
- 3. Etkinleştirmek için (normal trafik bilgisini RTTI ile değiştirir) Gerçek Zamanlı Trafik Bilgisi seçiniz veya devreden çıkarmak için RTTI seçiniz.
- 4. RTTI ilk defa kullanılıyorsa Hüküm ve koşullar başlığı ile bir açılan pencere ve Veri paylaşma başlığı ile başka bir açılan pencere gösterilir.

RTTI etkinleştirildiğinde aracın İnternet bağlantısı kesilmişse otomatik olarak normal trafik bilgileri etkinleşecektir. İnternet bağlantısı yeniden kurulduğunda RTTI yeniden etkinleşir.

- Gerçek Zamanlı Trafik Bilgileri (s. 20)
- [Trafik ayarları \(s. 23\)](#page-24-0)

<sup>13</sup> Belirli pazarlarda geçerlidir.

<sup>14</sup> Real Time Traffic Information

<sup>15</sup> Belirli pazarlarda geçerlidir.

### <span id="page-22-0"></span>Navigasyon sistemi ayarları**\***

Rota ve diğer bilgilerin navigasyon sisteminde nasıl sunulacağını belirlemek için ayarlar buradan seçilir.

#### Avarlar Navigasyon

Sıralanan alanlar içerisinde ayarlar yapılabilir:

- Harita harita içeriğini ve görünümünü yönetir.
- Rota ve Kılavuz kılavuzu rota gösterimi ve hesaplamasını yönetir.
- Trafik trafik aksaklıkları hakkındaki bilgileri yönetir.

### İlgili bilgiler

- Harita ayarları (s. 21)
- [Rota ve yol navigasyonu ayarları \(s. 22\)](#page-23-0)
- [Trafik ayarları \(s. 23\)](#page-24-0)

### Harita ayarları

Haritanın navigasyon sisteminde\* nasıl görüntüleneceğini tanımlamak için ayarlar burada seçilir.

### Avarlar → Navigasyon → Harita

Sıralanan alanlar içerisinde ayarlar yapılabilir:

- Konum biçimi
- Harita Ekranı Formatı
- Hız Kameralarını Göster
- Favorileri Göster
- İlgi Alanı (POI)

### Konum formatı

Konum biçimi geçerli konumun adresi veya koordinatlarına göre mi isimlendirileceğini/gösterileceğini seçilmesi için kullanılır.

- Adres
- Koordinatlar ve yükseklik

### Harita tasarımı

Harita Ekranı Formatı harita renklerinin nasıl görüntüleneceğinin seçilmesi için kullanılır:

- Gün parlak renkler.
- Gece gece görüşünüze engel olmaması için koyu renkler.

• Otomatik - Sistem, yolcu kabinindeki ışığa bağlı olarak Gün ile Gece arasında değişir.

### Hız kameraları<sup>17</sup>

Hız Kameralarını Göster haritada hız kameralarının gösterilip gösterilmeyeceği belirtilir.

### Favoriler

Haritada Favoriler öğesinin gösterilip gösterilmeyeceğini seçin.

### İlgi çekici nokta (POI18)

Haritada hangi ilgi çekici noktaların gösterileceği İlgi Alanı (POI) altında gösterilir. Örneğin "Ulaşım" gibi istediğiniz kategoriye dokunun ve ardından tümünü veya belirli alt kategorileri göstermeyi seçin. Geri veya Kapat üzerine basarak menüden çıkın.

- Navigasyon sistemi ayarları\* (s. 21)
- [Rota ve yol navigasyonu ayarları \(s. 22\)](#page-23-0)
- [Trafik ayarları \(s. 23\)](#page-24-0)
- [Bir rota boyunca POI'leri\(ilgi çekici nokta](#page-18-0)[ları\)göstermek \(s. 17\)](#page-18-0)
- [İlgi çekici nokta ile varış noktasını belirleme](#page-13-0)  $(s. 12)$
- [En Yeni/Favoriler/Kütüphane ile varış nok](#page-14-0)[tası tanımlama \(s. 13\)](#page-14-0)

<sup>16</sup> Real Time Traffic Information

<sup>17</sup> İşlev tüm pazarlarda mevcut değildir.

<sup>18</sup> Point of Interest

### <span id="page-23-0"></span>Rota ve yol navigasyonu ayarları

Rotanın nasıl hesaplanacağı ve yol navigasyonunun navigasyon sisteminde\* nasıl sunulacağını belirlemek için ayarlar burada seçilir.

Avarlar → Navigasyon → Rota ve Kılavuz

Sıralanan alanlar içerisinde ayarlar yapılabilir:

- Varış süresi biçimi
- Sesli Kılavuz Seviyesi
- Varsayılan Rota Tipini Seç
- Rota öğrenme
- Engelleme Ayarları
- Benzin istasyonu öner

### Zaman formatı

Varış zamanının nasıl tanımlanacağını seçin:

- $ETA<sup>19</sup>$  (son varış yerine hesaplanan varış zamanı)
- $RTA<sup>20</sup>$  (varısa kalan süre)

Gösterilen zamanlar, varış noktasının saat dilimine göredir.

### Sesli yönlendirme seviyesi

1. Sesli Kılavuz Seviyesi düğmesine basınız.

- 2. Gerekli ses yönlendirmesine tıklayın:
	- Yok (otomatik sesli yönlendirme yoktur, ancak geçerli sesli yönlendirmeyi bir kez manuel olarak talep etme imkanı vardır)
	- Düşük (yönlendirme noktası başına sadece bir mesaj)
	- Orta (sınırlı bilgi ile yönlendirme noktası başına azami 3 mesaj)
	- Dolu -(mevcut tüm bilgilerle yönlendirme noktası başına azami 4 mesaj)

### Standart rota türleri

Tercih edilen standart rota türünü seçin:

- Hızlı
- Eko
- Manzara (otoyollardan mümkün olduğu kadar kaçınılmıştır, bu nedenle seyahat süresi uzun olabilir)

Sürüş devam ederken alternatif bir rota göstermek mümkündür.

### Rota öğrenme

Rota hesaplamasını optimize etmek için veri toplamaya izin verilip verilmeyeceğini seçin Rota öğrenme.

### Kaçın

Mümkünse rota hesaplarken otomatik olarak kaçınılabilecek farklı seçenekleri içeren bir menü açmak için Engelleme Ayarları üzerine basın. Örneğin tünelleri ve trafik sıkışıklığı ücretleri ve feribot olan alanları seçin.

### Yakıt istasyonları için öneriler

Yakıt seviyesi düşük olduğunda sürücü ekranında yakındaki benzin istasyonları için önerileri etkinleştirmek veya devre dışı bırakmak için Benzin istasyonu öner üzerine basın.

- [Navigasyon sistemi ayarları](#page-22-0)\* (s. 21)
- [Harita ayarları \(s. 21\)](#page-22-0)
- [Trafik ayarları \(s. 23\)](#page-24-0)
- [Bir alternatif rotayı görüntüleme \(s. 17\)](#page-18-0)

<sup>19</sup> Estimated Time of Arrival

<sup>20</sup> Remaining Time to Arrival

### <span id="page-24-0"></span>Trafik ayarları

Trafik bilgilerinin navigasyon sisteminde\* nasıl sunulacağına dair ayarlar buradan seçilir.

### Ayarlar  $\rightarrow$  Navigasyon  $\rightarrow$  Trafik

Sıralanan alanlar içerisinde ayarlar yapılabilir:

- Trafik Olaylarını Göster ve İşle
- Trafik olaylarından kaçın
- Serbest Akan Trafiği Göster
- Gerçek Zamanlı Trafik Bilgisi

#### trafik olaylarını göster

Haritada trafik olaylarının gösterilip gösterilmeyeceğini ve rota hesaplaması için kullanılıp kullanılmayacağını seçin.

- Yok
- Büyük
- Tümü

### Trafik kazalarından kaçınma

Rota hesaplanırken trafik olaylarının görmezden gelinip gelinmeyeceğini seçin:

- Hiçbir zaman
- Sor (yolculuk sırasında rota değişiklikleri için tüm öneriler verilir)
- Her zaman

### Serbest akan trafiği göster

Bunu harita göstermek için Serbest Akan Trafiği Göster öğesini seçin.

#### Genişletilmiş trafik bilgisi kullanılır<sup>21</sup>

İnternet vasıtasıyla Gerçek Zamanlı Trafik Bilgilerini (RTTI) kullanmak için Gerçek Zamanlı Trafik Bilgisi öğesini seçin.

### İlgili bilgiler

- [Navigasyon sistemi ayarları](#page-22-0)\* (s. 21)
- [Harita ayarları \(s. 21\)](#page-22-0)
- [Rota ve yol navigasyonu ayarları \(s. 22\)](#page-23-0)
- [Gerçek Zamanlı Trafik Bilgileri \(s. 20\)](#page-21-0)

### Harita güncellemeleri

MapCare, Sensus Navigation\* bulunan Volvo araçlar için bir harita güncelleme servisidir.

### Güncelleme hakkında genel bilgiler

Haritaları güncellemenin iki yolu vardır. Ya bir bilgisayar ve USB hafıza çubuğu vasıtasıyla, veya doğrudan araç üzerinden<sup>22</sup> (araç internete bağlı ise).

Aracın haritası, bir dizi ön tanımlı bölgeye ayrılmıştır. Harita verilerini güncellerken tüm bölgeleri güncellemeye gerek yoktur - sürücü sadece bir veya daha fazla belirli bölgeyi güncellemeyi seçebilir.

Araç Internet'e bağlandığında bir veya birkaç bölge güncellenebilir. Daha çok sayıda bölge veya tüm harita güncellenecekse toplam harita verisi miktarı çok büyük olabilir ve bu yüzden bir USB hafıza çubuğu kullanarak bilgisayar üzerinden güncelleme yapmak daha kolay olabilir.

#### $\mathbf{G}$ [DİKKAT](https://voice.cbg.com:443/cmsweb/workspace/item/metadata/details.do?io=98c8785ae888b809c0a801510f844a11&version=3&language=tr&variant=TR)

Bir seyahat planı birkaç bölgeye yayılırsa, bunların hepsi aynı sürüm numarasına sahip olmalıdır. Aksi takdirde hesaplanan rotaya yolun beklenmedik bir bölümünün dahil olma olasılığı vardır.

<sup>21</sup> Belirli pazarlarda geçerlidir.

<sup>22</sup> Sadece bazı ülkelerde geçerlidir.

#### $|$ Harita yapısının güncellenmesi

Bazen harita yapısı değişebilir - bu durum bir bölge eklenmesi gerektiğinde veya daha büyük bir bölgenin daha küçük bölgelere bölünmesi gerektiğinde gerçekleşir. Bu durum meydana geldiğinde normal prosedürü kullanarak tek bölgeleri güncelleme denemesi başarısız olacak ve bir mesaj, sebebi gösterecektir.

Bunun yerine bir USB hafıza çubuğu ile tüm harita yeniden kurulmalıdır. Daha fazla bilgi için Volvo Cars destek sayfasına

([support.volvocars.com\)](http://support.volvocars.com) bakın veya bir Volvo yetkili satıcısına danışın.

#### Navigasyon sistemi yazılımının güncellenmesi

Harita verilerinin yanı sıra navigasyon sisteminin sürekli geliştirilen kendi yazılımı da bazen güncelleme gerektirir. Bu durumda harita verilerinin son güncellemelerinin, navigasyon sisteminin mevcut yazılımı tarafından desteklenmemesi durumu ortaya çıkabilir. Böylesi bir durumda navigasyon sistemi yazılımının güncellenmesi gerektiği konusunda bilgi veren bir mesaj gösterilir. Bu işlem bir Volvo bayisinde yapılabilir.

### Sık sorulan sorular

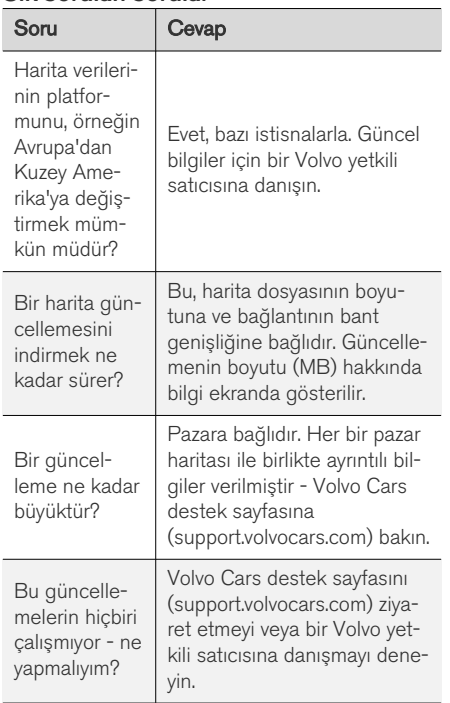

- [Haritaları bir bilgisayar veya USB yoluyla gün](#page-26-0)[cellemek \(s. 25\)](#page-26-0)
- [Haritaları çevrimiçi bir araç üzerinden güncel](#page-27-0)[leyin \(s. 26\)](#page-27-0)
- [Navigasyon sistemi ile ilgili sıkça sorulan](#page-28-0) sorular\* [\(s. 27\)](#page-28-0)
- [Navigasyon sistemi için lisans sözleşmesi](#page-29-0)\* [\(s. 28\)](#page-29-0)
- Navigasyon sistemi\* [için telif hakkı \(s. 30\)](#page-31-0)

### <span id="page-26-0"></span>Haritaları bir bilgisayar veya USB yoluyla güncellemek

Yeni haritalar internete bağlı bir bilgisayardan bir USB belleğe indirilebilir ve daha sonra USB belleğinden aracın navigasyon sistemine\* aktarılabilir.

#### Hazırlıklar

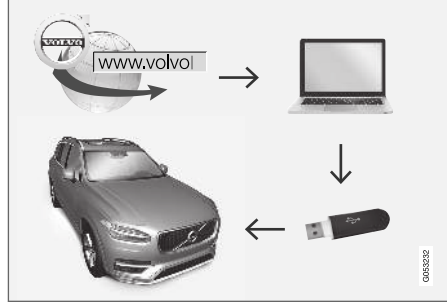

Bilgisayar ve USB çubuğu ile güncelleme

### USB hafıza çubuğu

Bir güncellemeyi yönetmek için bir USB hafıza çubuğu kullanılıyorsa aşağıdaki gereksinimler geçerlidir:

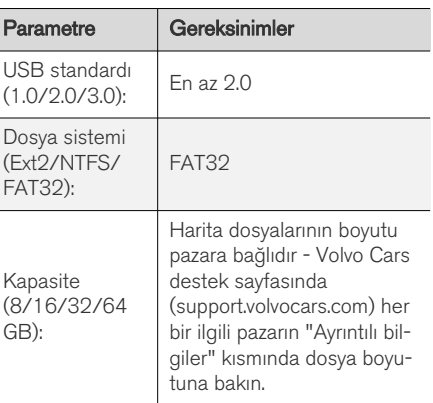

### Geçerli harita versiyonunu not et

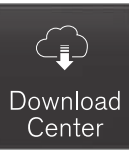

1. Uygulama görünümünde Güncelleme servisi seçeneğine dokunun.

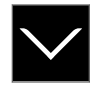

- 2. Bölgeyi genişletmek için oka tıklayın.
	- > Detaylı harita bilgileri görüntülenir.

3. Harita bilgisini harita görünümü altında not edin.

### Harita verilerini İnternet'ten USB hafıza çubuğuna indirme

USB belleği ve not edilen harita bilgilerini her zaman hazır bulundurun.

- 1. İnternet bağlantılı bir bilgisayarda Volvo Cars destek sitesine ([support.volvocars.com\)](http://support.volvocars.com) gidin.
- 2. Haritaları, araç modelini ve model yılını seçin.
- 3. Güncellenecek bölgeye tıklayın.
	- > Bölge için en yeni harita verilerini içeren bilgilerin bulunduğu bir harita görünümü görüntülenir.
- 4. Harita görünümünün araçta bulunandan daha yeni olduğunu kontrol edin.
- 5. Bilgisayara bir USB hafıza çubuğu bağlayın ve güncellemeyi USB hafıza çubuğuna indirin.

İndirme süreleri, haritanın boyutuna ve bağlantının bant genişliğine bağlı olarak değişebilir.

### Harita verilerinin USB'den araca aktarılması

USB belleğinden araca aktarmak için gerekli süre harita verileri boyutuna göre değişiklik gösterir. Güncelleme sürüş sırasında yapılabilir. Navigasyon sistemi bir harita bölgesini güncellemek için kullanılabilir, ancak bütün bir harita pazarını, örneğin; güncelleme sırasında AB, navigasyon sistemi

#### <span id="page-27-0"></span>**NAVİGASYON**

 $|$ kullanılamaz. Araç durdurulduğunda kurulum tamamlanmamışsa, güncelleme bir sonraki sürüşte devam eder.

#### Güncelleme

- 1. Navigasyon sistemini devreye sokun.
- 2. USB belleği aracın USB portuna bağlayın. İki USB port varsa, diğeri aynı anda kullanımda olmamalıdır.
- Navigasyon sistemi otomatik olarak bir güncelleme olduğunu tespit eder ve tüm harita veritabanının güncellenmesi sırasında ekranda işlemin ne kadarının tamamlandığının yüzdesi gösterilir.
	- > Tek bir harita bölgesinin güncellenmesi için güncelleme hemen başlar.

Tüm harita veritabanının güncellenmesini başlatmak için kurulumu iptal etmek üzere kullanıcının Onayla - veya İptal et seçeneklerine tıklaması gerekir.

- 4. Onayla seçeneğine tıklayın Tüm harita veritabanının güncellenmesi başlar ve işlemin nasıl ilerlediğine dair bilgiler, orta gösterge ekranında gösterilir.
- 5. Orta ekran aktarımın tamamlandığı zamanı gösterir - bu noktada USB hafıza çubuğunu çıkartın.
- 6. Bilgi eğlence sistemini yeniden başlatın.

7. Önceki "Geçerli harita versiyonunu not et" başlığı altında açıklanan adımları tekrarlayarak araca doğru harita verilerinin aktarıldığını teyit edin.

#### Kesintiler

Güncelleme sırasında bir kesinti meydana gelirse orta gösterge ekranında daima açıklayıcı bir metin mesajı gösterilir.

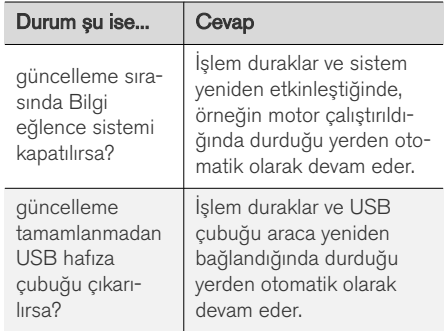

Daha fazla bilgi için Volvo Cars destek sayfasına ([support.volvocars.com](http://support.volvocars.com)) bakın veya bir Volvo yetkili satıcısına danışın.

### İlgili bilgiler

- Haritaları çevrimiçi bir araç üzerinden güncelleyin (s. 26)
- [Harita güncellemeleri \(s. 23\)](#page-24-0)

### Haritaları çevrimiçi bir araç üzerinden güncelleyin

Araç internete bağlandığında, navigasyon sistemi\* haritaları güncellenebilir<sup>23</sup>.

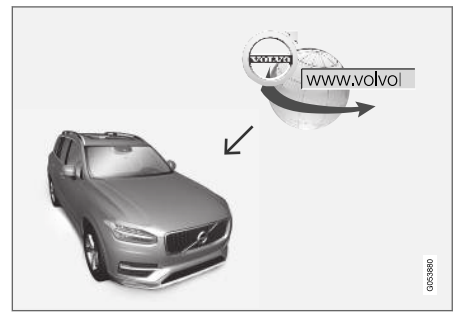

Uzaktan güncelleme prensibi.

<span id="page-28-0"></span>Araç internete bağlı olmalıdır.

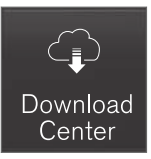

- 1. Uygulama görünümünde Güncelleme servisi seceneğine dokunun.
	- > Uygulama başlatılır ve belirlenen bölgede kaç tane harita güncellemesi mevcut olduğunu gösteren bir rakam Haritalar tarafından görüntülenir. Güncelleme için yeni arama yapılana veya güncellemeler kurulana kadar bu rakam görünmeye devam eder.
- 2. Haritalar düğmesine basınız.
- 3. Kur ve ardından Onayla düğmelerine basın.
	- > Seçilen haritanın kurulumu/harita güncellemesi başlatılır.

Daha fazla bilgi için Volvo Cars destek sayfasına ([support.volvocars.com\)](http://support.volvocars.com) bakın veya bir Volvo yetkili satıcısına danışın.

### Harita verilerinin otomatik güncellenmesi

Otomatik güncelleme seçeneği ancak Otomatik Yazılım Güncellemesi fonksiyonunun Ayarlar

 $\rightarrow$  Sistem  $\rightarrow$  Güncelleme servisi altında etkin olması durumunda seçilebilir.

- 1. Harita verilerinin otomatik güncellenmesi sadece ev bölgesi için seçilebilir. Ev bölgesi halen seçilmemişse - bölgeyi genişletmek için aşağı ok tuşuna basın.
	- > Detaylı harita bilgileri görüntülenir.
- 2. Ana bölge olarak seç düğmesine basınız.
- 3. Oto güncelle: kutusunu işaretleyin.
	- > Araç internete bağlı olduğunda ve bir harita güncellemesi mevcut olduğunda bu güncelleme otomatik olarak araca indirilir.

### İlgili bilgiler

- [Haritaları bir bilgisayar veya USB yoluyla gün](#page-26-0)[cellemek \(s. 25\)](#page-26-0)
- [Harita güncellemeleri \(s. 23\)](#page-24-0)

### Navigasyon sistemi ile ilgili sıkça sorulan sorular**\***

Navigasyon sistemi Sensus Navigation ile ilgili sık sorulan bazı sorular aşağıda verilmektedir.

### Aracın harita üzerindeki konumu yanlış

Navigasyon sistemi, yaklaşık 20 metrelik ( 65 ft) bir hassasiyette aracın konumunu gösterir.

Birbirine paralel uzan yollarda, kıvrımlı yollarda, çok katmanlı yollarda ve herhangi belirgin dönüş olmaksızın uzun mesafe sürüşün ardından hata riski çok yüksektir.

Yüksek dağlar, binalar, tüneller, viyadükler, alt/üst geçitler vs. de uydu sinyallerinin alımında olumsuz etkiye sahiptir, bu aracın konumun hesaplanmasındaki hassaslığın düşmesi anlamına gelir.

### Sistem her zaman ne hızlı/en kısa rotayı hesaplamıyor

Bir rota hesaplanırken teorik olarak en iyi çözümü belirlemek için birkaç faktör göz önünde bulundurulur. Bu faktörlere rota mesafesi, yol genişliği, yol sınıflandırması, trafik yoğunluğu ve hız sınırları dahilidir. Bununla birlikte bölge hakkındaki bilgiye sahip tecrübeli bir sürücü, daha iyi bir rota seçimi yapılabilir.

### <span id="page-29-0"></span>|| Sistem örneğin ücretli yollar veya feribotlar seçerken sürücü bunlardan kaçınmayı tercih edebilir.

Teknik nedenlerle sistem, uzun bir mesafeye yayılan bir rota hesaplarken sadece daha büyük yolları kullanabilmektedir.

Paralı yollardan ve otobanlardan kaçınmayı seçtiyseniz, mümkün olduğunca geniş şekilde kullanılmalarından kaçınılır ve sadece bir başka mantıklı alternatifi yoksa kullanılırlar.

#### Aracın harita üzerindeki konumu nakliye sonrası hatalı

Araç, örneğin; feribot veya trenle ya da uydu sinyallerinin alımına sekte vurabilecek herhangi bir şekilde nakledildiyse, aracın konumunun doğru şekilde hesaplanması 5 dakikaya kadar sürebilir.

#### Lastikler değiştirildikten sonra gösterge ekranındaki araç sembolü mantıksız davranışlar sergiler.

Uydu alıcısına ek olarak, aracın hız sensörü ve ciroskobu aracın geçerli konumunu, hızını ve seyahat yönünü hesaplamada yardımcı olurlar. Yedek lastiği taktıktan sonra veya yaz lastiklerinden kış lastiklerine geçildiğinde, sistemin yeni tekerleklerin boyutlarını "öğrenmesi" gerekir.

Bu yüzden sistemin en iyi şekilde işlemesi için aracın iyi uydu alımı (iyi görüş alanı) olan yollarda bir süre sürülmesi tavsiye edilir.

### Harita görüntüsü gerçek durumla uyuşmuyor

Yol ağının sürekli genişletilmesi ve yeniden inşa edilmesi, sürekli yeni trafik kurallarının ortaya çıkması, vs. gibi faktörler, harita veritabanın her zaman her durumda tam olmadığı anlamına gelir.

Bu sebepten harita verileri sürekli geliştirilmekte ve güncellenmektedir - arada bir yeni güncelleme olup olmadığını kontrol edin.

#### Ekrandaki araç sembolü ileri atlar veya döner

Sistem sürüşe başlamadan önce aracın konumunu ve hareketini algılayabilmek için birkaç saniyeye ihtiyaç duyabilir.

Sistemi ve motoru kapatın. Tekrar çalıştırın fakat sürüşe başlamadan önce bir süre hareketsiz bekleyin.

### Harita bilgileri güncel değildir

Bir sonraki başlık altındaki cevaba bakın.

### En güncel harita bilgileri yüklenmiş mi?

Harita bilgileri sürekli olarak güncellenmekte ve geliştirilmektedir. Bilgisayar ve USB üzerinden harita güncellemeleri ile bağlantılı olarak, araçtaki güncel harita versiyonu gösterilebilir. Araçtaki harita versiyonunu kontrol edin ve Volvo Cars destek sitesindeki support.volvocars.com mevcut olan harita ile kıyaslayın.

### İlgili bilgiler

• [Harita güncellemeleri \(s. 23\)](#page-24-0)

### Navigasyon sistemi için lisans sözleşmesi**\***

Bir lisans<sup>24</sup>, belirli bir faaliyeti uygulama veya belirli bir kişinin yetkisini sözleşmedeki hüküm ve şartlara uygun olarak kullanma hakkına dönük bir sözleşmedir.

### SON KULLANICI LİSANS ANLAŞMASI

HERE VERİTABANINI KULLANMAYA BAŞLAMADAN ÖNCE LÜTFEN İŞBU SON KULLANICI LİSANS ANLAŞMASINI DİKKATLİ BİR ŞEKİLDE OKUYUN.

### KULLANICIYA HATIRLATMA

İŞBU ANLAŞMA, SİZİNLE HERE EUROPE B.V. ("Here") ARASINDA İLGİLİ BİLGİSAYAR YAZILIMI, MEDYA VE HERE TARAFINDAN YAYINLANAN AÇIKLAYICI BASILI DOKÜMANTASYON DAHİL HERE SEYİR HARİTASI VERİTABANI (MÜŞTEREKEN "VERİTABANI") KOPYANIZ İÇİN - BİR SATIŞ ANLAŞMASI DEĞİL - LİSANS ANLAŞMASIDIR. BU VERİTABANINI KULLANARAK, İŞBU SON KULLANICI LİSANS ANLAŞMASININ ("ANLAŞMA") TÜM HÜKÜM VE KOŞULLARINI KABUL ETMİŞ SAYILACAKSINIZ. İŞBU ANLAŞMANIN KOŞULLARINI KABUL ETMEDİĞİNİZ TAKDİRDE PARA İADESİ İÇİN VERİTABANINI, BERABERİNDEKİ TÜM UNSURLARLA BİRLİKTE, TEDARİKÇİNİZE HEMEN GERİ GÖNDERİN.

### MÜLKİYET

Veritabanı ve ilişkili telif hakları, fikri mülkiyet veya ilişkili haklar HERE ve lisansörlerine aittir. Veritabanını içeren medyanın mülkiyeti, işbu Anlaşma veya Veritabanının size tedarik edildiği benzeri anlaşma(lar) uyarınca HERE ve/veya tedarikçinize olan borçlarınız tam olarak ödeninceye kadar HERE ve/veya tedarikçinize ait olacaktır.

#### LİSANS VERİLMESİ

HERE, Veritabanını kişisel kullanımınız için veya, uygulanabilir ise, işletmenizin iç işlemlerinde kullanımınız için size gayri münhasır lisans vermektedir. İşbu lisans, alt lisanslar verme hakkını içermemektedir.

#### KULLANIM SINIRLAMALARI

Veritabanı, oluşturulmuş olduğu özel sistemde kullanımla sınırlıdır. Zorunlu kanunların (örn. Avrupa Yazılım Direktifi (91/250) ve Veritabanı Direktifi (96/9)) açık şekilde izin verdiği hususlar hariç, Veritabanı içeriğinin önemli parçalarını çıkarma veya tekrar kullanma, Veritabanının hiçbir bölümünü tekrar oluşturma, kopyalama, değiştirme, uyarlama, çevirme, demonte etme, kaynak koda dönüştürme, tersine mühendislik yapma izniniz bulunmamaktadır. Avrupa Yazılım Direktifi (buna dayanan ulusal yasalar) içinde bahsedildiği anlamda birlikte işlerlik bilgisi almak istediğiniz takdirde, HERE tarafından belirlenecek masraflar dahil, söz konusu bilgileri makul

şartlarda vermesi için HERE'a makul fırsat vermeniz gerekmektedir.

Veritabanı HERE'a üçüncü taraflarca verilen lisans uyarınca sağlanan bilgileri içerir ve aşağıdaki URL'de belirtilen tedarikçi koşullarına ve telif hakkı bildirimlerine tabidir:

#### here.com/supplierterms

#### LİSANS DEVRİ

Oluşturulmuş olduğu sisteme kurulmuş olması veya Veritabanının hiçbir kopyasını elinizde tutmuyor olmanız durumları haricinde ve devralan şahsın işbu Anlaşmanın tüm hüküm ve koşullarını kabul etmesi ve bu hususu yazılı olarak HERE'a teyit etmesi haricinde Veritabanını üçüncü şahıslara devredemezsiniz. Çok diskli set bir alt set olarak değil, sadece HERE tarafından tedarik edildiği şekilde komple set olarak devredilebilir veya satılabilir.

#### SINIRLI GARANTİ

HERE, aşağıda belirtilen uyarılara tabi olarak, Veritabanı kopyanızı satın almanızdan itibaren 12 ay süre ile, Veritabanının satın aldığınız tarihte mevcut olan HERE Doğruluk ve Tamlık Kriterlerine uygun olarak iş göreceğini garanti eder; bu kriterler talebiniz üzerine HERE'dan temin edilebilir. Veritabanının işbu sınırlı garantiye uygun olarak iş görmemesi durumunda, HERE Veritabanının uygun olmayan kopyasını onarmak veya değiştirmek için makul gayretleri

gösterecektir. Bu gayretler, Veritabanının burada belirtilen garantilere uygun şekilde iş görmesi sonucunu vermediği takdirde, Veritabanı için verdiğiniz para için makul bir geri ödeme alma veya işbu Anlaşmayı feshetme seçeneğine sahip olacaksınız. Bu, HERE'ın tüm sorumluluğu ve sizin HERE'a karşı tek hukuki çözüm yolunuzdur. Bu bölümde açık şekilde belirtilenler hariç, HERE, doğruluk, kesinlik, güvenilirlik vs. hususlar bakımından Veritabanı kullanımı sonuçlarının kullanılması bakımından hiçbir garanti vermemekte ve beyanda bulunmamaktadır. HERE Veritabanının hatasız olduğunu veya olacağını garanti etmemektedir. HERE, tedarikçiniz veya bir diğer şahıs tarafından verilen hiçbir sözlü bilgi veya tavsiye, bir garanti oluşturmayacak veya yukarıda belirtilen sınırlı garanti kapsamını herhangi bir şekilde genişletmeyecektir. İşbu Anlaşmada ortaya koyulan sınırlı garanti, gizli kusurlara karşı yasal garanti altında sahip olacağınız yasal haklarınızı etkilemez veya bunlara zarar vermez.

Veritabanını HERE'dan doğrudan almamış olmanız durumunda, HERE'ın verdiği haklara ek olarak Veritabanını aldığınız şahsa karşı da ülkenizde geçerli kanunlara göre yasal haklarınız olabilir. HERE'ın yukarıdaki garantisi bu gibi yasal hakları etkilemez ve burada verilen garanti haklarına ek olarak bu gibi hakları iddia edebilirsiniz.

<sup>24</sup> EULA = End User License Agreement

#### <span id="page-31-0"></span>|| SINIRLI SORUMLULUK

Veritabanı fiyatı, Veritabanının kullanımıyla bağlantılı olarak doğabilecek nihai, dolaylı veya sınırsız doğrudan zararlar riski varsayımı için bir bedel içermemektedir. Buna göre, HERE hiçbir şekilde, zarar olasılığı HERE'a bildirilmiş olsa dahi, Veritabanını kullanmanızdan kaynaklanan, bunlarla sınırlı olmayarak sizin veya üçüncü şahısların maruz kaldığı gelir, veri veya kullanım kaybı nedeniyle bir dava, sözleşme, zarar veya garantiye dayanan nihai veya dolaylı zararlar bakımından sorumlu olmayacaktır. Her durumda, HERE'ın doğrudan zararlar için sorumluluğu Veritabanı kopyanızın fiyatı ile sınırlıdır.

İŞBU ANLAŞMADA BELİRTİLMİŞ OLAN SINIRLI GARANTİ VE SINIRLI SORUMLULUK, VERİTABANINI İŞ MÜNASEBETİ HARİCİNDE ALMIŞSANIZ YASAL HAKLARINIZI ETKİLEMEZ VE ZARAR VERMEZ.

#### UYARILAR

Veritabanı, bunlardan herhangi biri yanlış sonuçlara neden olabilecek olan, zamanın geçmesi, koşullar, kullanılan kaynaklar ve kapsamlı coğrafi veri toplama özelliklerinin değişmesi gibi nedenlerden dolayı kesin olmayan veya eksik bilgiler içerebilir. Veritabanı, sahip olduğunuz navigasyon sistemi markasına bağlı olarak - diğer şeylerin yanı sıra - seyahat süresini içermez veya yansıtmaz ve muhit güvenliği; kanun yaptırımı; acil durum yardımı; inşaat çalışmaları; kara yolu veya kırsal yol kapalı olma durumları; yol eğimi veya seviyesi; köprü yüksekliği, ağırlık veya

diğer sınırlamalar; yol şartları; özel olaylar gibi konularda bilgi içermeyebilir.

### GEÇERLİ HUKUK

İşbu Anlaşma, Veritabanını aldığınız tarihte ikamet ettiğiniz ülke kanunlarına göre tatbik edilecektir. Bu tarihte Avrupa Birliği veya İsviçre sınırları dışında ikamet ediyorsanız, Veritabanını almış olduğunuz Avrupa Birliği ülkesi veya İsviçre kanunları tatbik edilecektir. Diğer tüm durumlarda, Veritabanını aldığınız yargı alanı belirlenemiyorsa, Hollanda kanunları tatbik edilecektir. Veritabanını aldığınız tarihte ikamet ettiğiniz yerde yetkili olan mahkemeler, işbu Anlaşmadan doğan veya onunla ilişkili ihtilaflar konusunda, HERE'ın sizin o sıradaki ikamet yerinizde dava açma hakkına halel gelmeksizin, yetkili olacaktır.

### İlgili bilgiler

- [Harita güncellemeleri \(s. 23\)](#page-24-0)
- Navigasyon sistemi\* için telif hakkı (s. 30)

### Navigasyon sistemi**\*** için telif hakkı

Telif hakkı (© Copyright) hakkında bilgi için "Navigasyon sistemi için lisans sözleşmesi" bölümüne bakın.

- [Harita güncellemeleri \(s. 23\)](#page-24-0)
- [Navigasyon sistemi için lisans sözleşmesi](#page-29-0)\* [\(s. 28\)](#page-29-0)

# ALFABETİK İNDEKS

### ALFABETİK İNDEKS

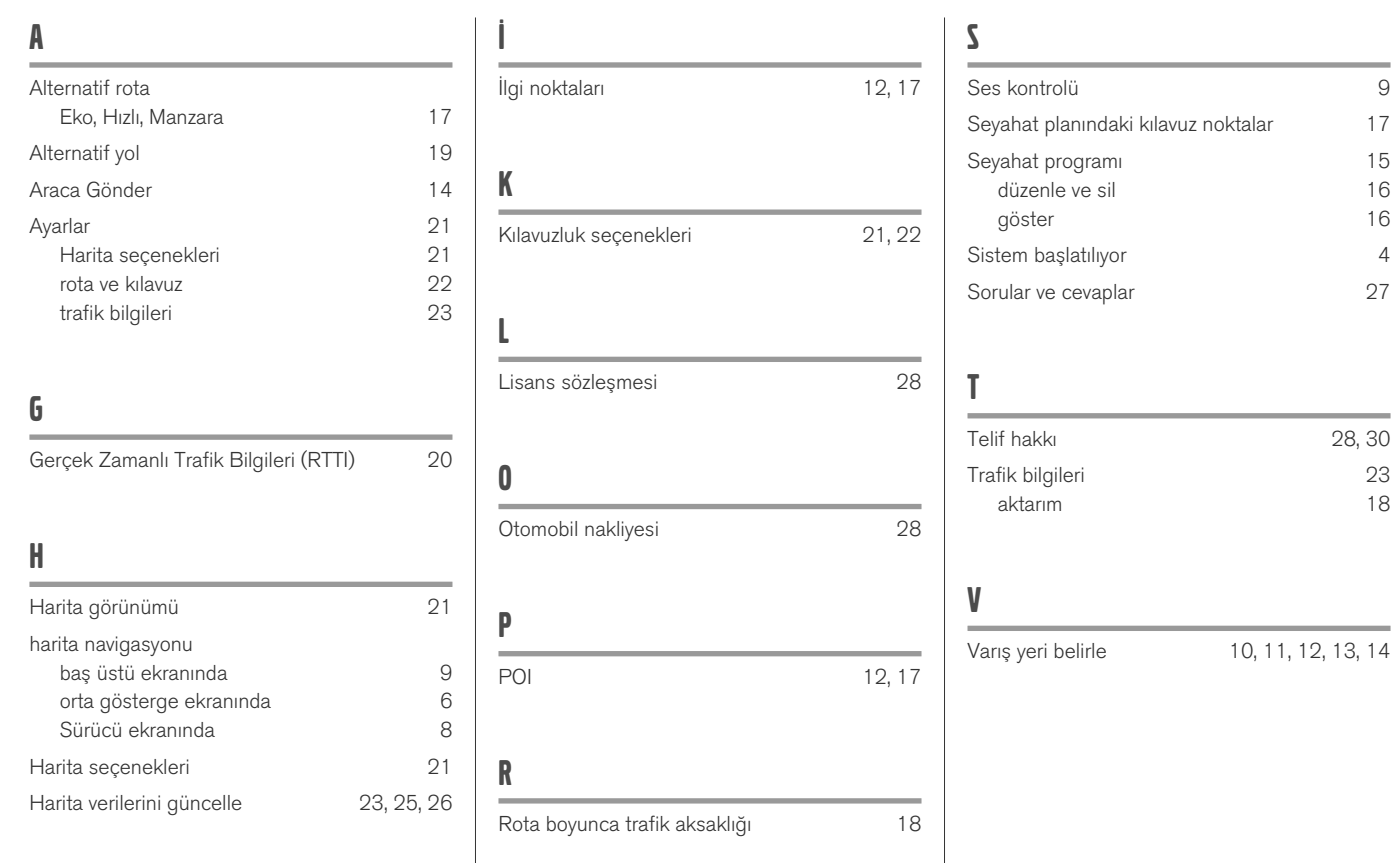

ALFABETİK İNDEKS

# **VOLVO**

TP 26629 (Turkish), AT 1817, MY19, Copyright © 2000-2018 Volvo Car Corporation